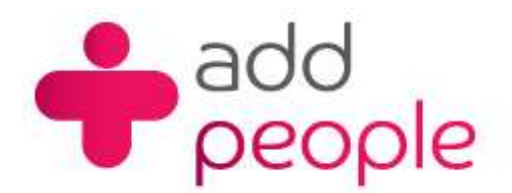

# **How do I setup Microsoft Outlook 2002 to receive e-mail?**

## **Setting Up Mail Accounts to send and receive your 1&1 e-mail.**

Before you set up a mail account in Outlook you must first have your POP3 mailbox details provided to you by your Account Manager, this will be the following;

- **U** vour user name (This will normally be your e-mail address)
- your e-mail address (yourname@yourdomain.com)
- $\blacksquare$  the incoming mail server name (pop.1and1.co.uk)
- the outgoing mail server name (auth.smtp.1and1.co.uk)
- the incoming server type (POP)
- 1. Start Outlook 2002 from the Start Menu, from the main window you will be able to set up Outlook 2002 to send and retrieve mail from the e-mail account you have hosted with OneandOne. Click on **'Tools'** -> **'E-mail Accounts'** to enter into this set-up process.

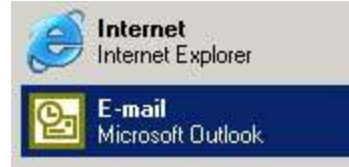

2. Select **'Add a new e-mail account'** and then click the **'Next'** Button

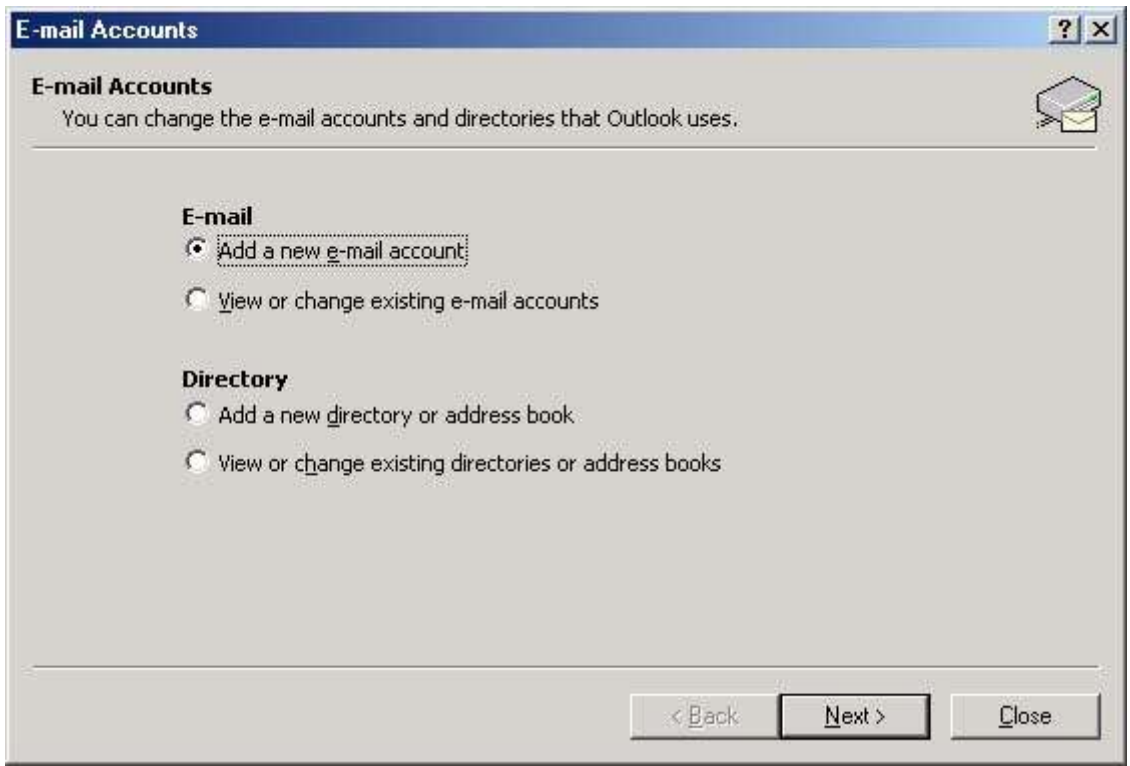

## 3. Select **'POP3'** and then click the **'Next'** Button

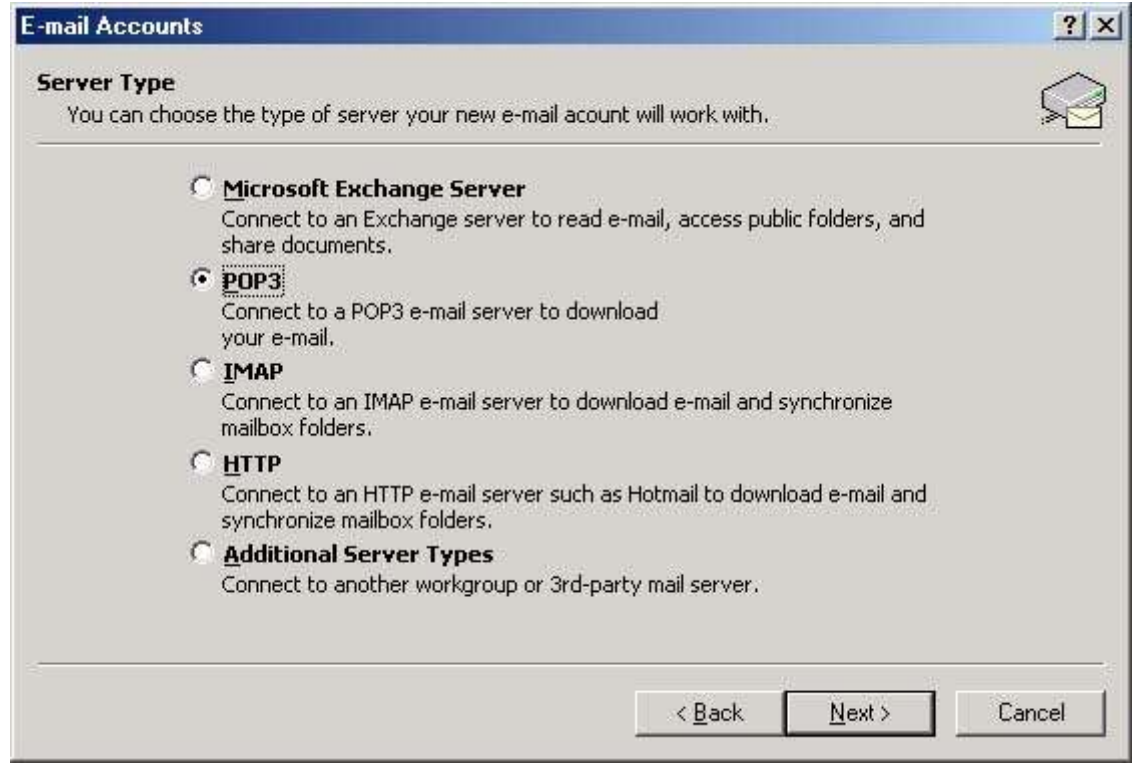

4. **Enter your Personal details**

**User Information**

Your Name: This is the name that you want to appear on the e-mail E-mail Address: Yourname@yourdomain.co.uk

## **Server Information**

Incoming mail server (POP3): pop.1and1.co.uk Outgoing mail server (SMTP): auth.smtp.1and1.co.uk \*

# **Logon Information**

User Name: Yourname@yourdomain.co.uk Password : Enter the password provided to you by your account manager.

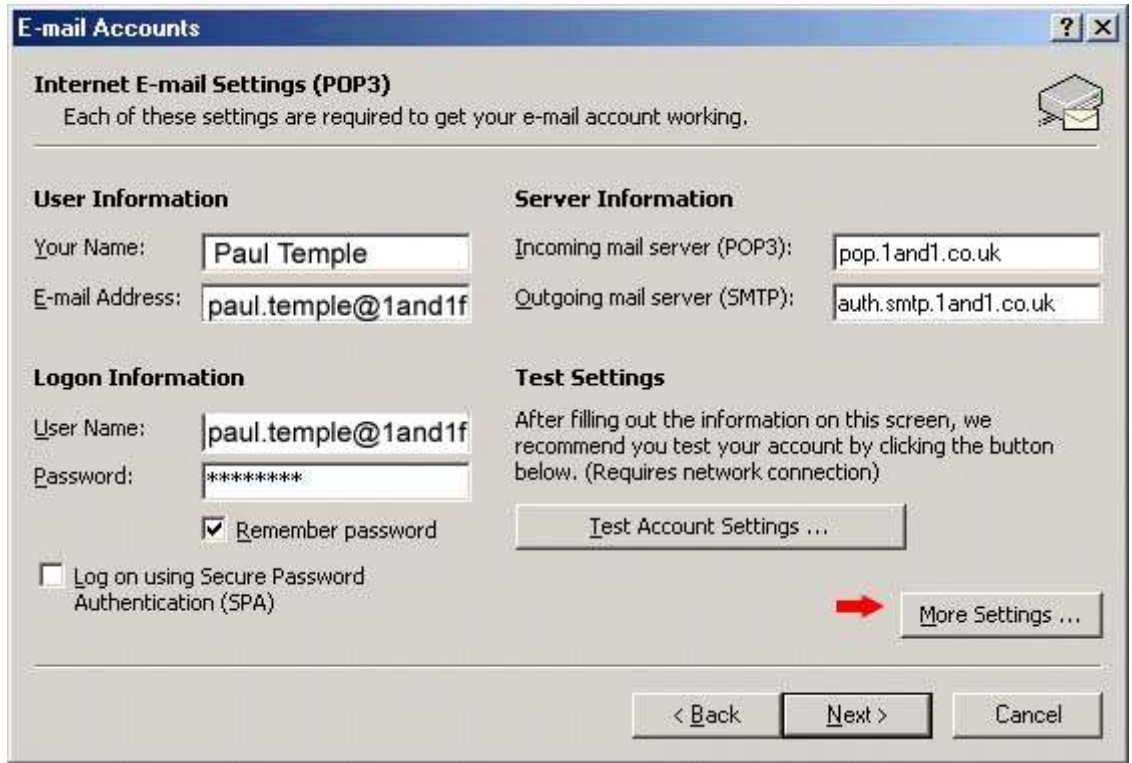

- *\* Freeserve users need to use smtp.freeserve.co.uk and then finish*
- 5. Now click the **'More Settings'** button

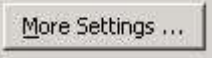

6. Click on the **'Outgoing Server'** tab and then click on **'My outgoing server (SMTP) requires authentication'**

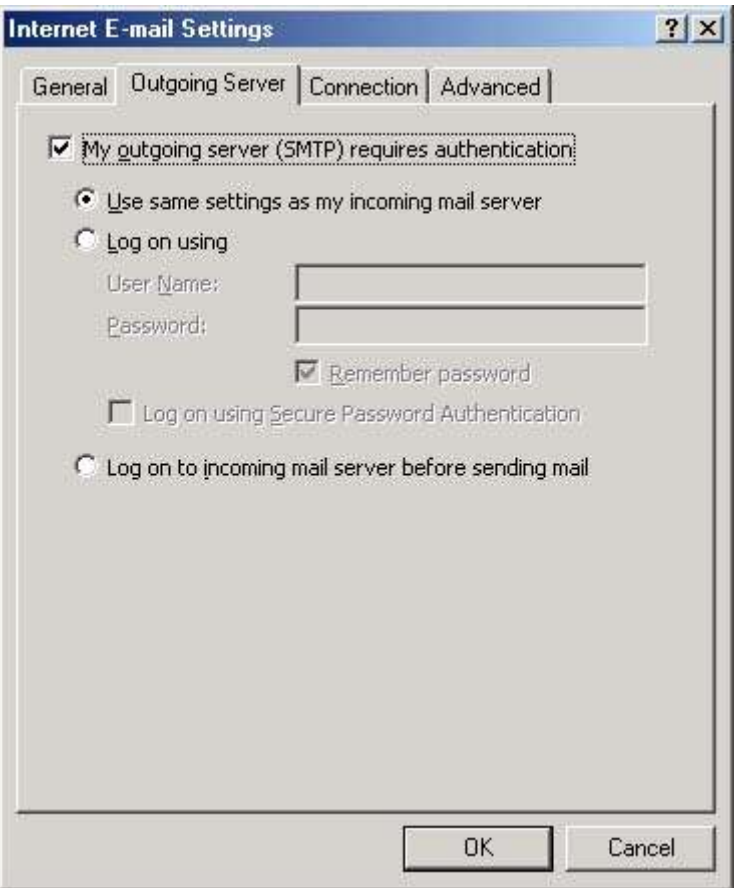

Click **'OK'**.

- 7. Click **'Next'**
- 8. Click **'Finish'**

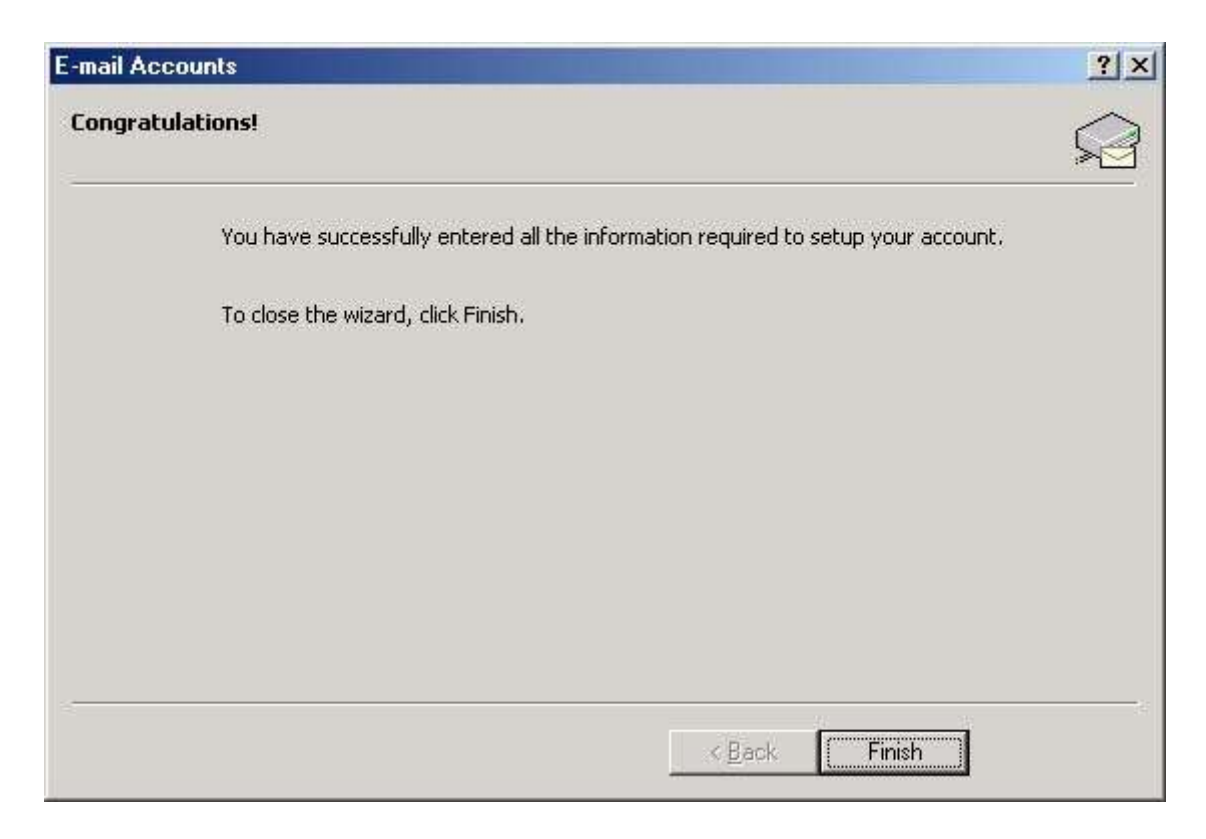

- 9. Close and re-start Outlook 2002
- 10. No more steps you are ready to send and receive e-mails.